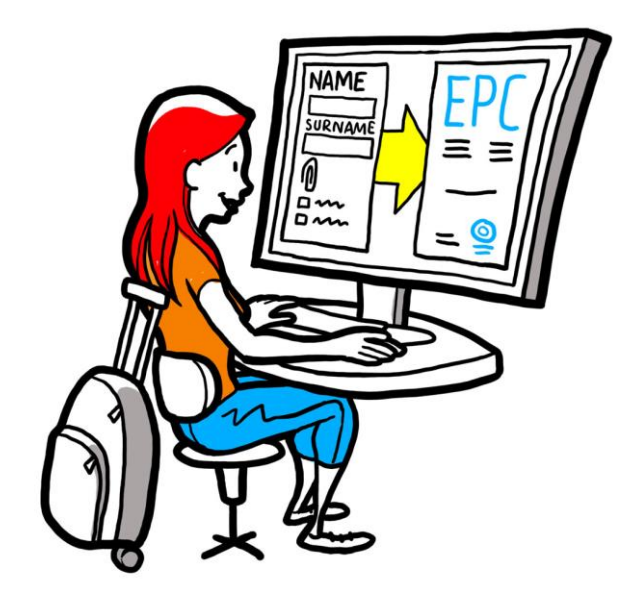

# **Tarjeta Profesional Europea Guía del usuario para profesionales**

*28 de septiembre de 2018*

*Versión 1*

*Comisión Europea DG GROW — R2*

# Tarjeta Profesional Europea GUÍA DEL USUARIO

## Tarjeta Profesional Europea GUÍA DEL USUARIO

### **Versiones del documento**

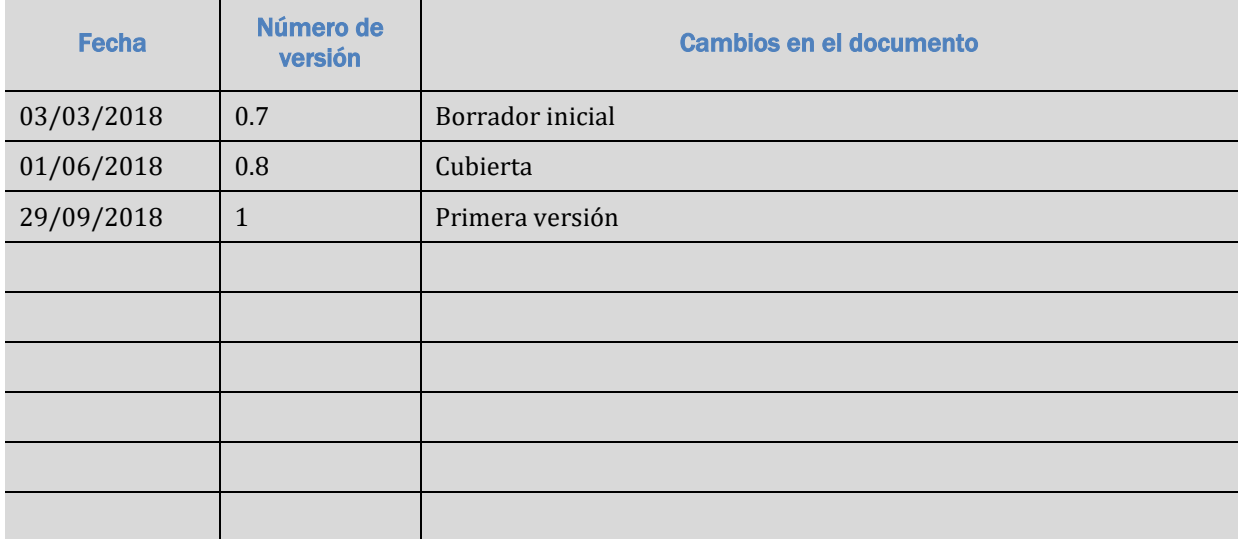

## **Tarjeta Profesional Europea**

## **GUÍA DEL USUARIO**

## Índice

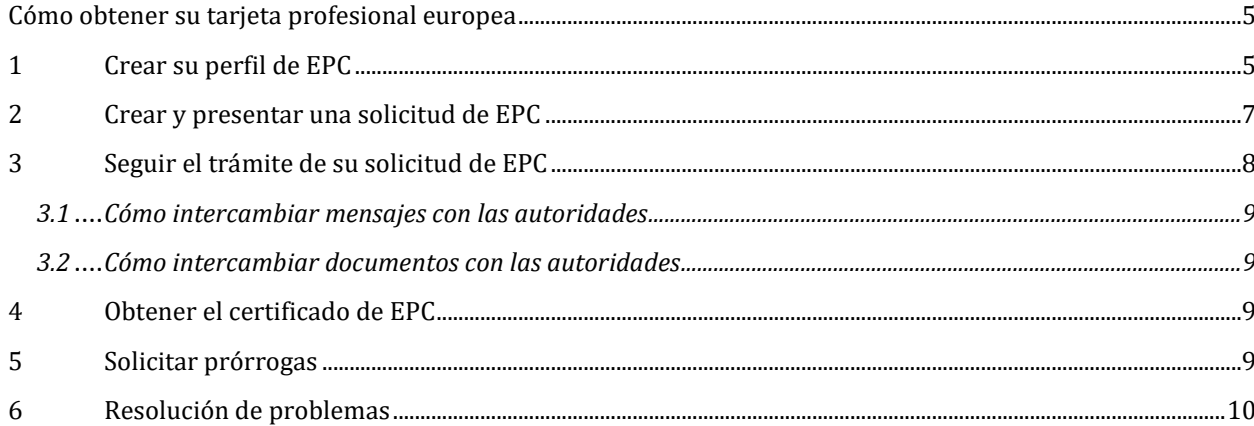

## <span id="page-4-0"></span>**Cómo obtener su tarjeta profesional europea**

Esta guía le orientará a lo largo del procedimiento de obtención de la tarjeta profesional europea (EPC) utilizando la plataforma de EPC [\(https://ec.europa.eu/epc/\)](https://ec.europa.eu/epc/). Aquí verá cómo:

- Crear su perfil
- Crear y presentar una solicitud de EPC
- Seguir el trámite de su solicitud de EPC
- Obtener el certificado de EPC
- Solicitar prórrogas.

#### **Hoy por hoy, solo puede recurrir al procedimiento de la Tarjeta Profesional Europea si es:**

- enfermero responsable de cuidados generales
- farmacéutico
- fisioterapeuta
- guía de montaña
- agente inmobiliario.

Para informarse en general sobre los campos de aplicación de la EPC, la documentación requerida y las posibles tasas a pagar, consulte la sección correspondiente en la web "Tu Europa" [\(http://europa.eu/youreurope/\)](http://europa.eu/youreurope/).

## <span id="page-4-1"></span>**1 Crear su perfil de EPC**

- 1. Vaya a la plataforma de la EPC: [\(https://ec.europa.eu/epc/\)](https://ec.europa.eu/epc/):
- 2. Teclee su **dirección de correo electrónico para EU Login**.

Si aún no tiene cuenta de EU Login, deberá crearla ahora pulsando **"Crear una cuenta"**.

 Le recomendamos que elija su propia **dirección de correo electrónico** profesional (o personal). Así será más fácil recordarla la próxima vez que inicie sesión en la plataforma EPC.

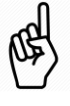

- Elija su **contraseña**. Una vez completados los datos personales exigidos, se le enviará automáticamente un correo electrónico para crear su contraseña. Tendrá 90 minutos para pulsar el enlace (que después expirará). Si no recibe dicho correo electrónico automático, consulte l[a página de ayuda de EU Login.](https://webgate.ec.europa.eu/cas/help.html)
- Una vez pulsado el enlace incluido en el correo, se activará su cuenta en EU Login. **Vuelva a la plataforma EPC** [\(https://ec.europa.eu/epc/\)](https://ec.europa.eu/epc/) y siga las instrucciones.
- 3. Teclee su **contraseña en EU Login**.
- 4. Lea y acepte la declaración de privacidad de la EPC. A continuación, pulse "**Completar perfil...**".
- 5. Complete sus **datos personales**

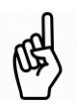

 Sus datos aparecerán en el certificado de EPC. Una vez presentada la primera solicitud, **no podrá actualizarlos usted mismo**, sino que tendrá que solicitarlo a la administración que tramita su solicitud pulsando "**Solicitar una actualización…**".

 La **prueba de identidad** es el documento que se utilizará para comprobar *online* la validez de su certificado EPC. Asegúrese de utilizar un documento válido.

#### 6. Complete sus **datos de contacto**

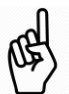

- En todo momento puede actualizar sus datos de contacto (dirección de correo electrónico y número de teléfono).
- En **Idiomas hablados** se incluyen todos los idiomas que habla, mientras que el **Idioma preferido** es el que quiere utilizar para comunicarse con el país de origen y el país de acogida.
- 7. Pulse "**Guardar**". Ya está completo su perfil.

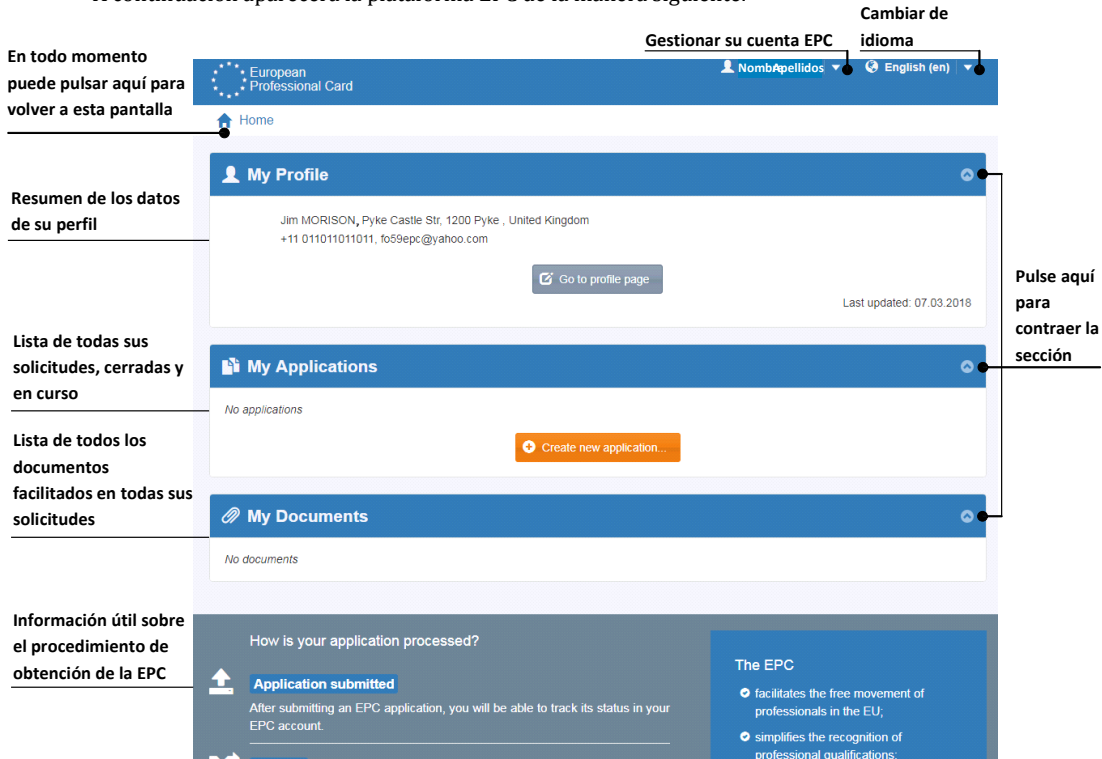

A continuación aparecerá la plataforma EPC de la manera siguiente:

En todo momento puede eliminar su cuenta EPC. Tenga en cuenta que si lo hace:

- **Se anularán todos los certificados de EPC emitidos**.
- Se anularán todas las solicitudes presentadas y se informará de ello a la administración correspondiente.
- Las solicitudes no presentadas se suprimirán junto con los datos personales correspondientes.

Para eliminar su cuenta EPC:

- 1. Haga clic en la zona de la gestión de la EPC.
- 2. Haga clic en **"Mi cuenta"**.
- 3. Pulse "**Eliminar su cuenta EPC, los certificados EPC y toda la información relacionada**".
- 4. Lea atentamente la cláusula de exención de responsabilidad y marque la casilla de confirmación.
- 5. Pulse "**Confirmar eliminación**".

## <span id="page-6-0"></span>**2 Crear y presentar una solicitud de EPC**

Para empezar, pulse "**Crear una nueva solicitud…**".

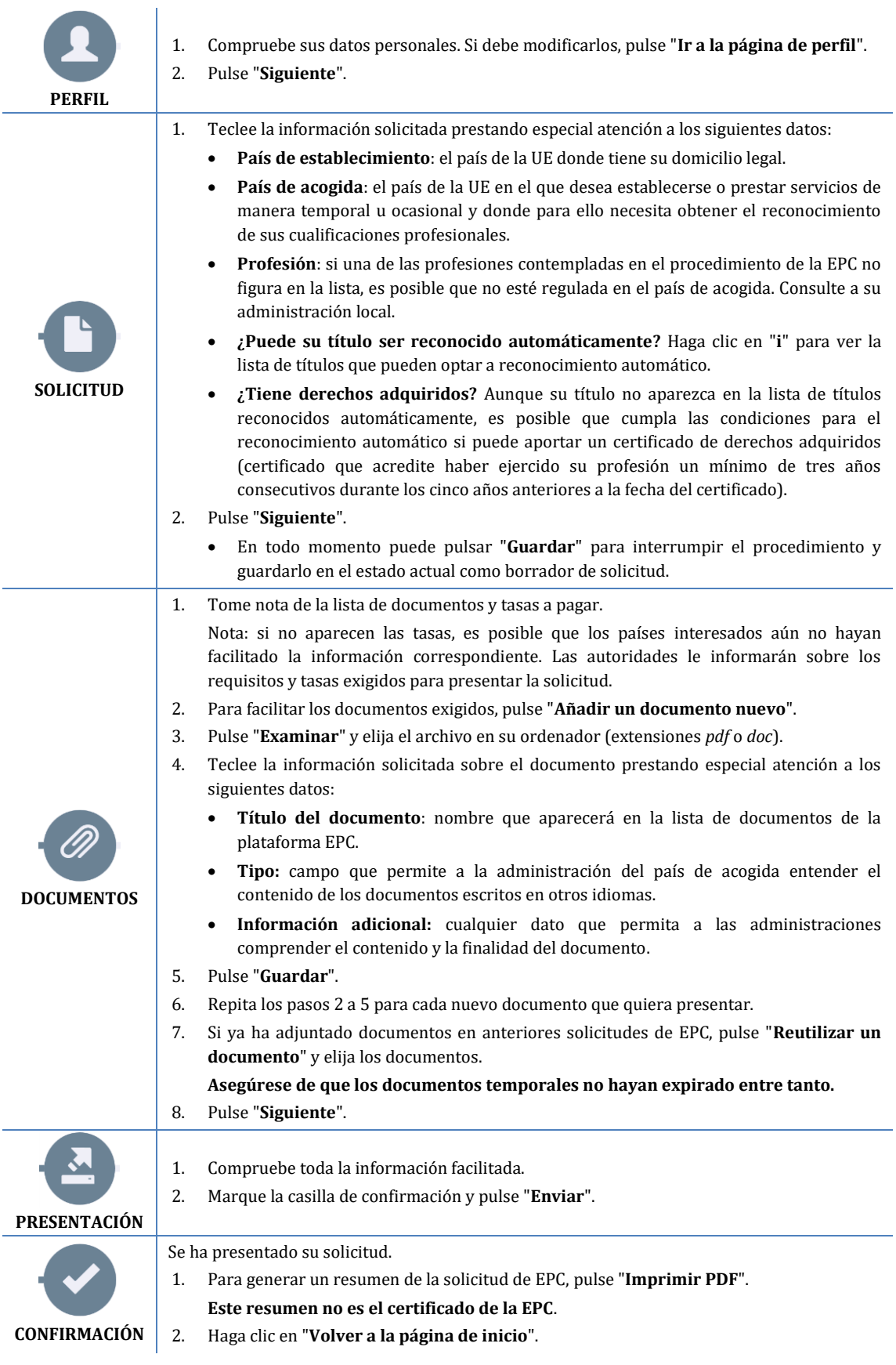

## <span id="page-7-0"></span>**3 Seguir el trámite de su solicitud de EPC**

La solicitud presentada aparecerá ahora en la lista "Mis solicitudes" de la página inicial de la plataforma EPC. Haga clic en la solicitud para visualizar los datos siguientes:

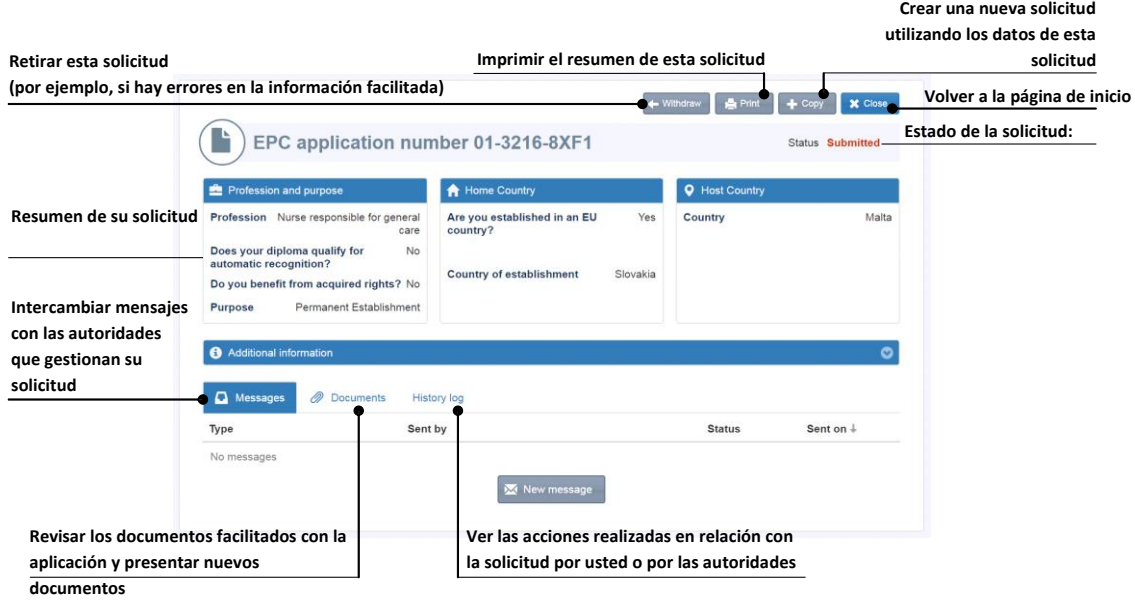

**¡Consulte su correo electrónico!**

**Los correos electrónicos automáticos enviados por la plataforma EPC le ayudan a seguir el procedimiento de aprobación: es muy importante leerlos para saber qué debe hacer.**

Acceda a la plataforma EPC a través del enlace incluido en el correo electrónico y vea si hay **mensajes** de la administración que gestiona su solicitud.

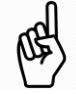

Los nuevos mensajes de una administración se notifican en su página inicial mediante el símbolo  $\mathbf{M}$ , que aparecerá junto a la solicitud en cuestión. Haga clic en el símbolo para abrir el mensaje. La administración podrá contactarle para:

- solicitar documentos que faltan
- solicitar copias compulsadas de sus documentos si no pueden comprobar su validez
- solicitar el pago de tasas
- pedirle información adicional sobre su solicitud
- imponerle una sanción, que aparecerá en su perfil de EPC.

### <span id="page-8-0"></span>**3.1 Cómo intercambiar mensajes con las autoridades**

- 1. En la página inicial, haga clic en la solicitud a la que se refiere su mensaje.
- 2. Pulse "**Nuevo mensaje**".
- 3. Elija el tipo de mensaje.
- 4. Elija en qué idioma escribirá el mensaje.
- 5. Teclee su mensaje.
- 6. Pulse "**Enviar mensaje**". El mensaje se ha enviado a la administración.

### <span id="page-8-1"></span>**3.2 Cómo intercambiar documentos con las autoridades**

- 1. En la página inicial, haga clic en la solicitud correspondiente a su documento.
- 2. Haga clic en "**Documentos**".
- 3. Haga clic en "**Añadir un documento nuevo**".
- 4. Introduzca la información solicitada sobre el documento, como ya hizo al presentar la solicitud (para más información, véase "Documentos" en el capítul[o 2\)](#page-6-0).
- 5. Pulse "**Guardar**". El documento se ha enviado a la administración y seguirá disponible para futuras solicitudes.

### <span id="page-8-2"></span>**4 Obtener el certificado de EPC**

Cuando se apruebe su solicitud de EPC, se le notificará por correo electrónico y el estado de su solicitud en la página inicial de la plataforma cambiará a "**EPC aprobada**".

- 1. Haga clic en la solicitud aprobada.
- 2. Haga clic en "**Descargar certificado EPC**".

### <span id="page-8-3"></span>**5 Solicitar prórrogas**

Las solicitudes de EPC para movilidad temporal tienen una **validez limitada a 18 meses**. Transcurrido ese periodo, pasan automáticamente al estado **EPC expirada** y dejan de ser válidas.

Antes de la fecha de expiración, y solo antes de esa fecha, puede solicitar a la autoridad que aprobó su solicitud inicial de EPC que amplíe la validez de su EPC por un período adicional de 18 meses.

- 1. Haga clic en la solicitud temporal aprobada.
- 2. Haga clic en "**Solicitar una ampliación de la validez**", al principio de la página.
- 3. Elija en qué idioma escribirá la solicitud de ampliación.
- 4. Teclee los motivos de la solicitud.
- 5. Haga clic en "**Confirmar petición de ampliación**".

El estado de su solicitud cambiará a "**Prórroga de EPC solicitada**".

La administración gestionará su solicitud como cualquier otra, y la decisión se le notificará por correo.

## <span id="page-9-0"></span>**6 Resolución de problemas**

¿No sabe qué hacer? Consulte el cuadro siguiente para resolver el problema según cuál sea el estado de su solicitud:

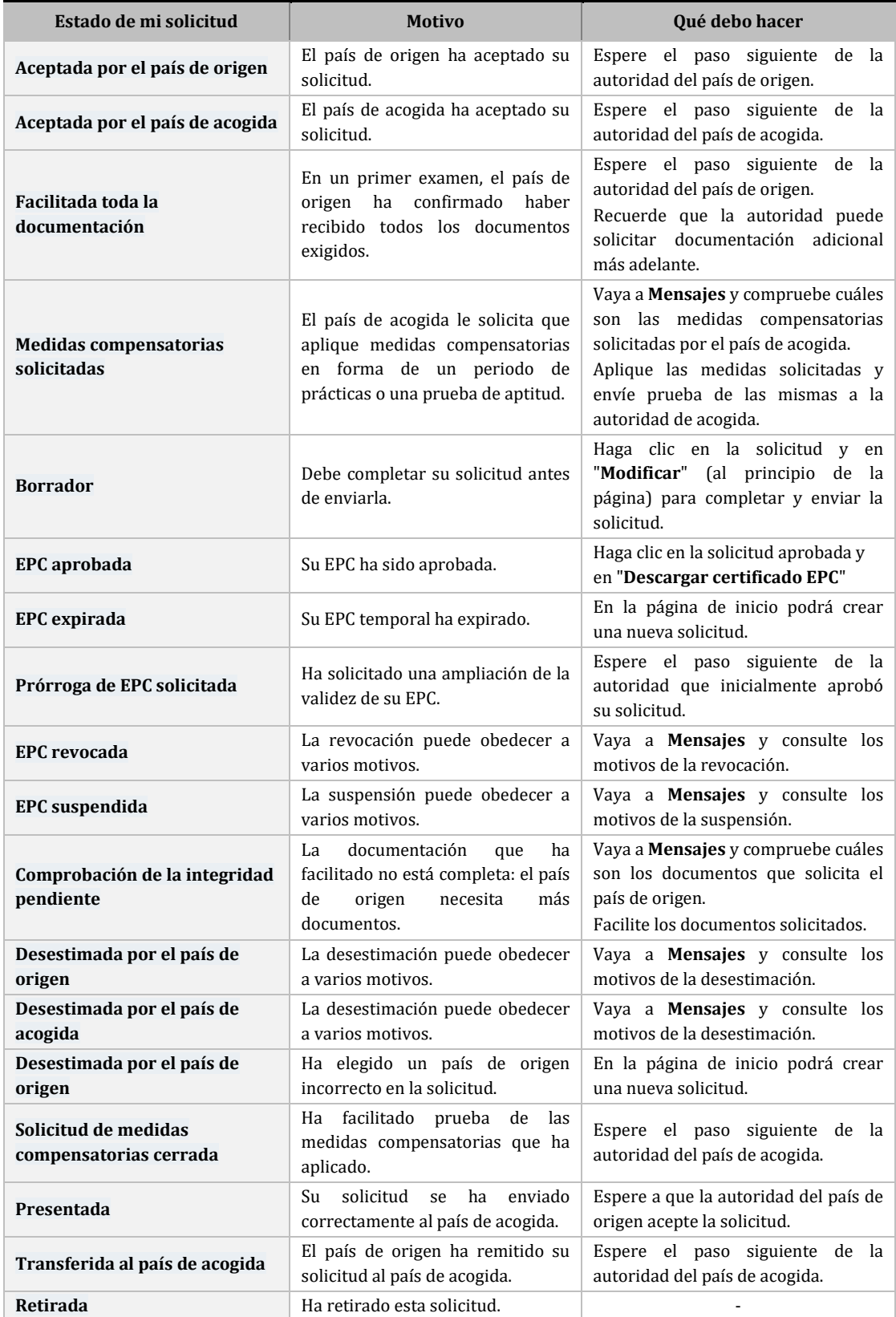